## **M7 MTP 驱动安装说明**

1、将 M7 用数据线与电脑连接,会弹出一个文件夹"NO NAME"

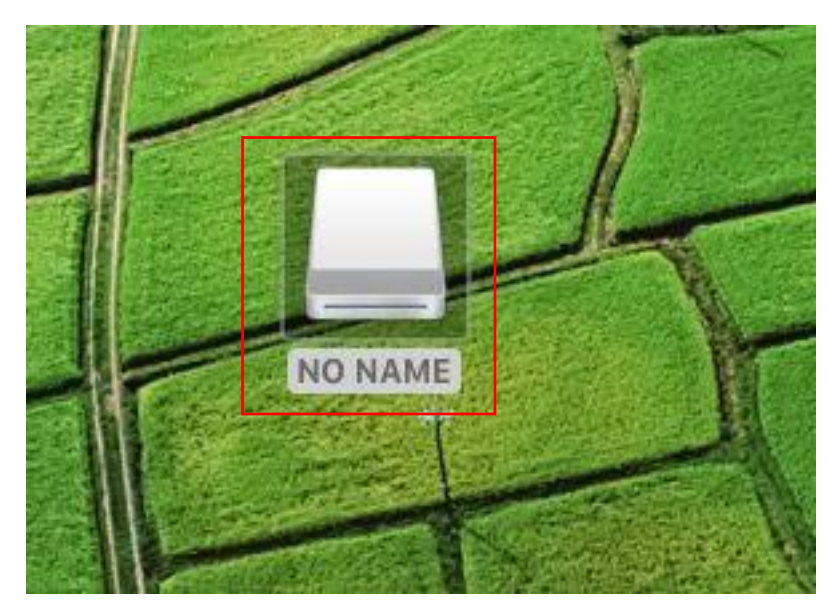

2、双击弹出的文件夹"NO NAME"

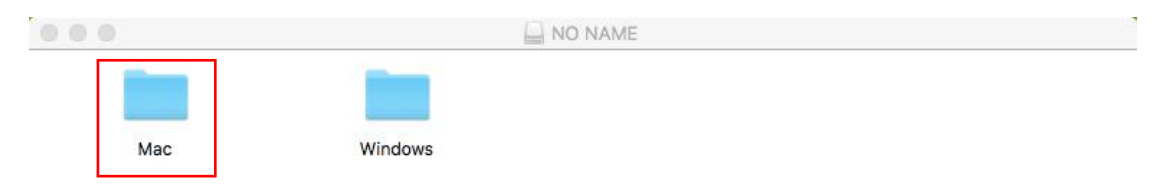

## 3、双击"Mac"文件夹

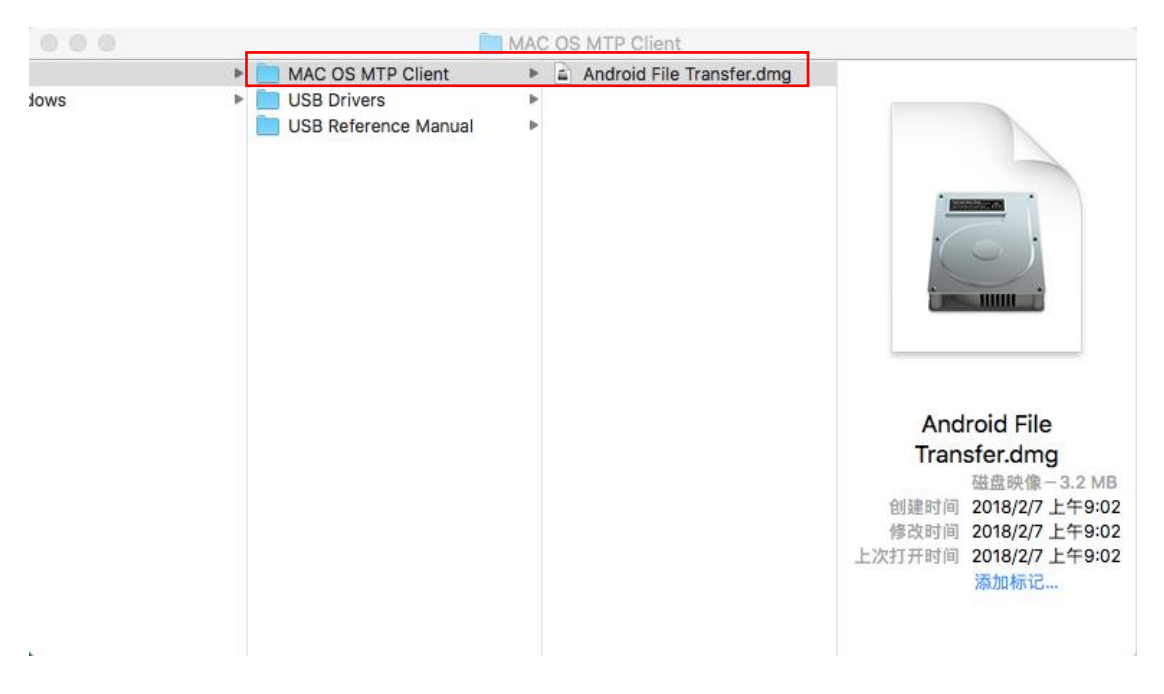

4、"Mac→MAC OS MTP Client→Android File Transfer.dmg"将 Android File

Transfer.dmg 文件拖到桌面,双击打开

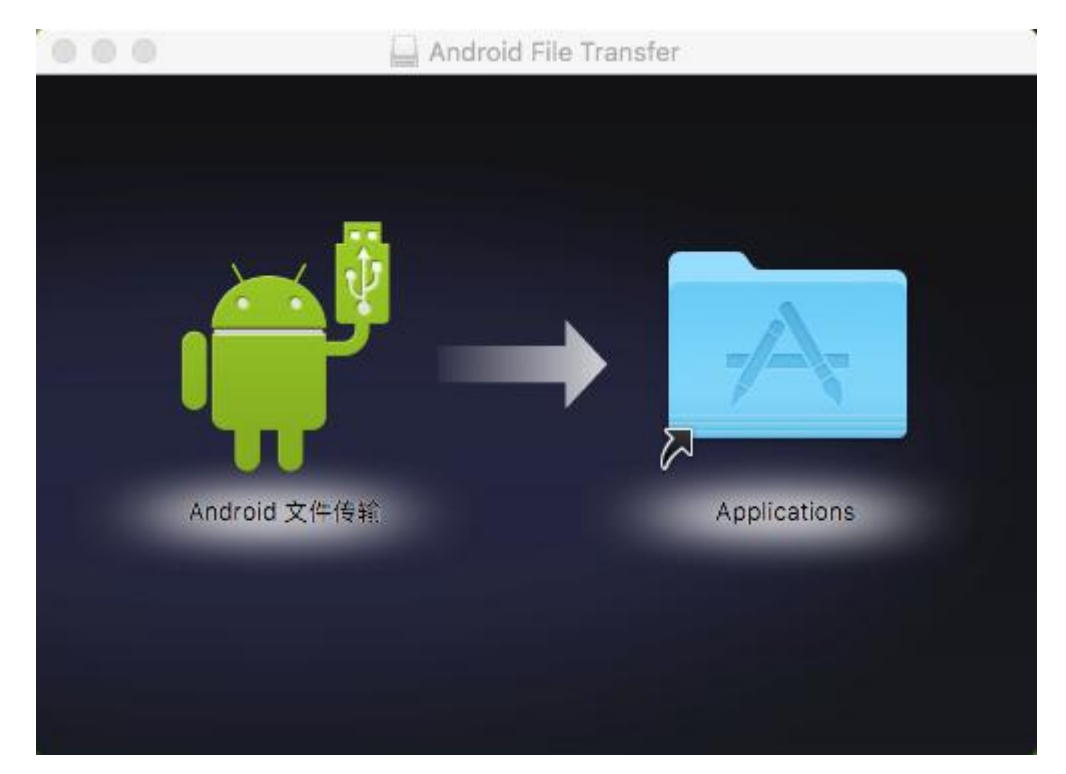

5、按住应用程序图标,拖到 Application 上放掉,等复制结束即可

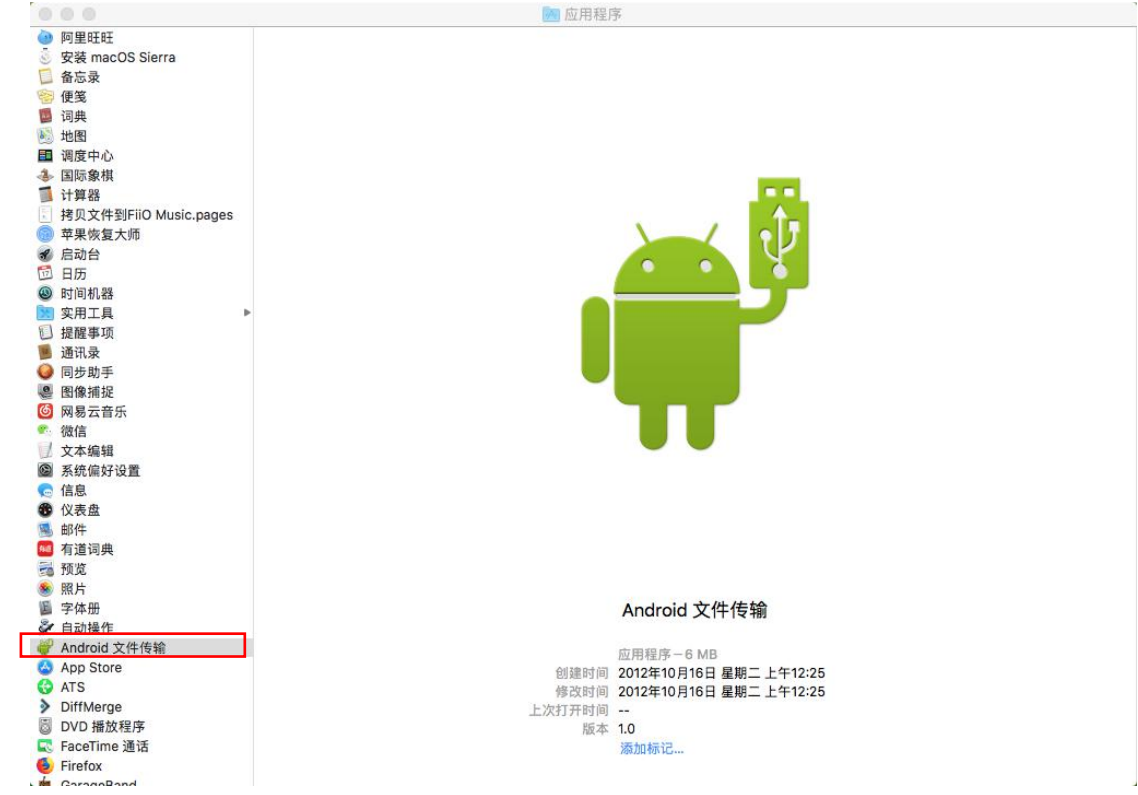

## 6、进入应用程序,双击应"Android 文件传输"图标,即可查看设备存储

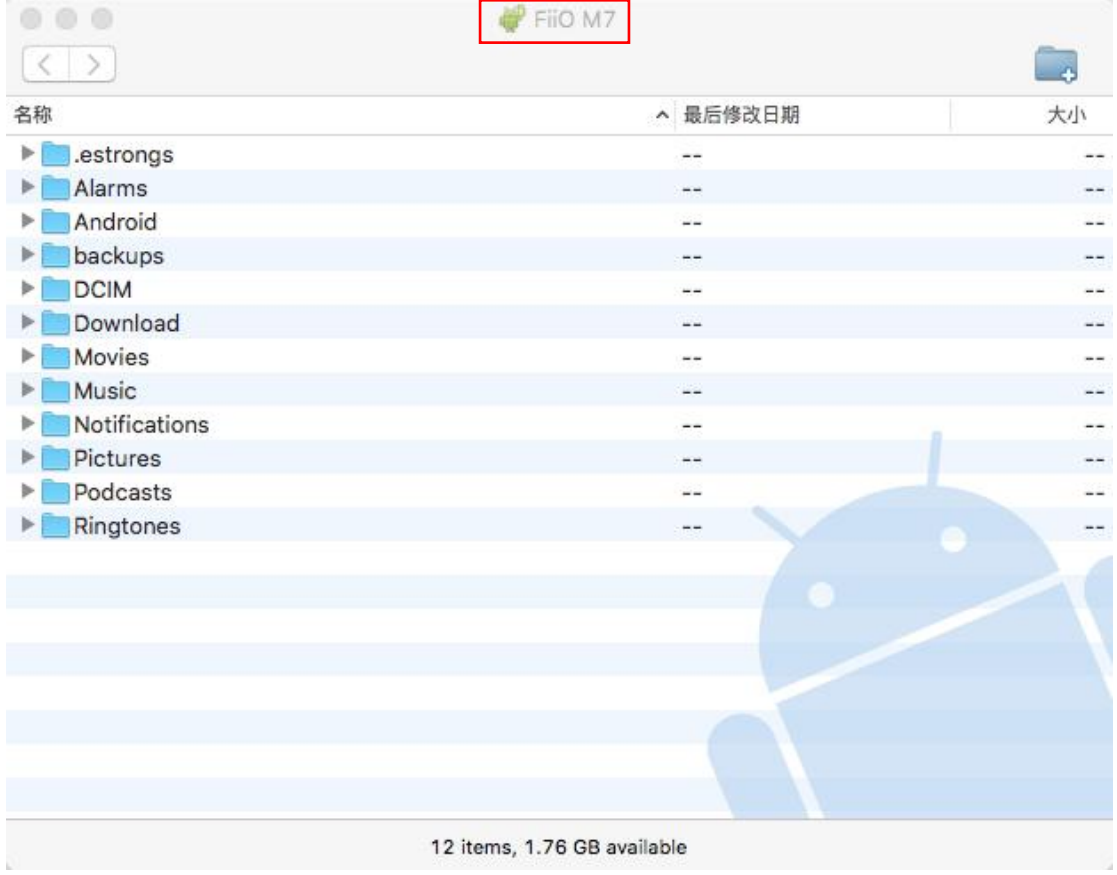